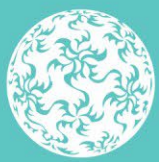

Banc Ceannais na hÉireann **Central Bank of Ireland** 

# **CBI Taxonomy** XBRL File Upload Guidance Document

# V1.0

Published July 2021

## **Contents**

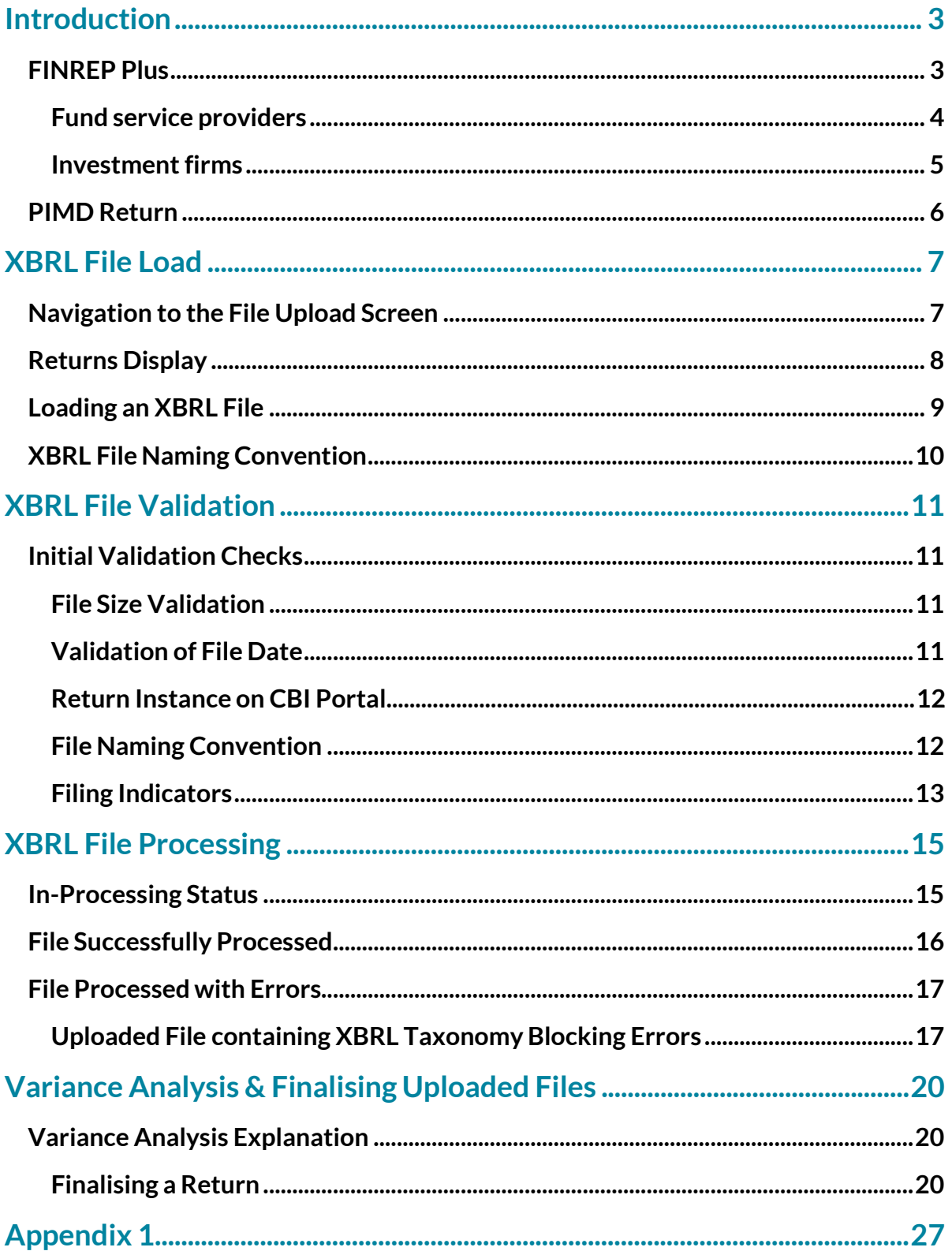

## <span id="page-2-0"></span>**Introduction**

The CBI Taxonomy 2.0 introduces Xbrl versions of the PRISM Impact Metrics Data return and FINREP returns currently submitted on to the Central Bank's Portal ('CBI Portal') by investment firms / fund service providers. This document is a guide for users who will be submitting XBRL files to the Central Bank of Ireland via the CBI Portal under the new taxonomy.

The document will encompass the process of uploading as well as the 'Finalising' and 'Sign- Off' of individual returns. Screenshots and accompanying text will describe scenarios when the file upload has been both successful and unsuccessful.

**N.B : Please note that it is essential that all figures entered within Xbrl returns are entered in Units rather than in €000's (as may have been the case in previous versions of certain returns). Please pay particular attention to this fact when completing the new returns.**

### <span id="page-2-1"></span>**FINREP Plus**

The new FINREP return ('FINREP+') contains the following list of new tables. This list represents an amalgamation of the various templates contained within the previous versions of the FINREP returns. Some templates will be recognisable from the old return types, whilst others have changes slightly -

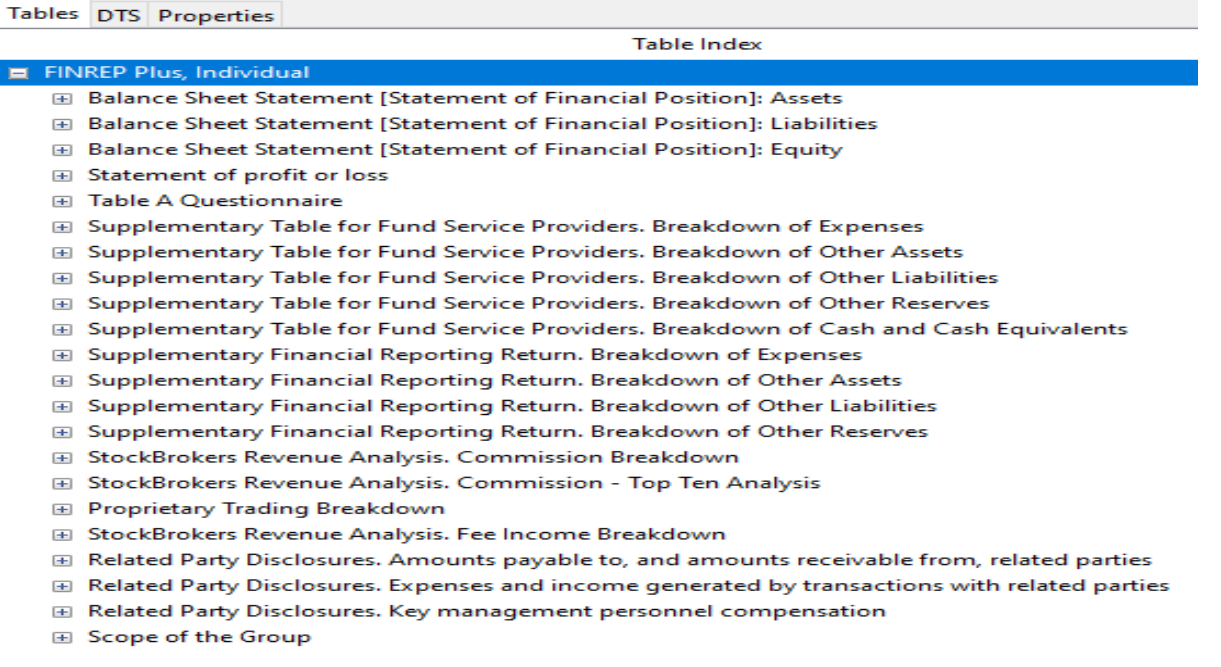

(Please note the layout of the tables above will be determined by the Xbrl file creation software chosen by each firm*1*)

1 List of available commercial & open source tools at https://eurofiling.info/portal/xbrl-solutions/

## <span id="page-3-0"></span>**Fund service providers2**

For fund service providers submitting the FINREP+ return, the applicable tables are highlighted in purple below -

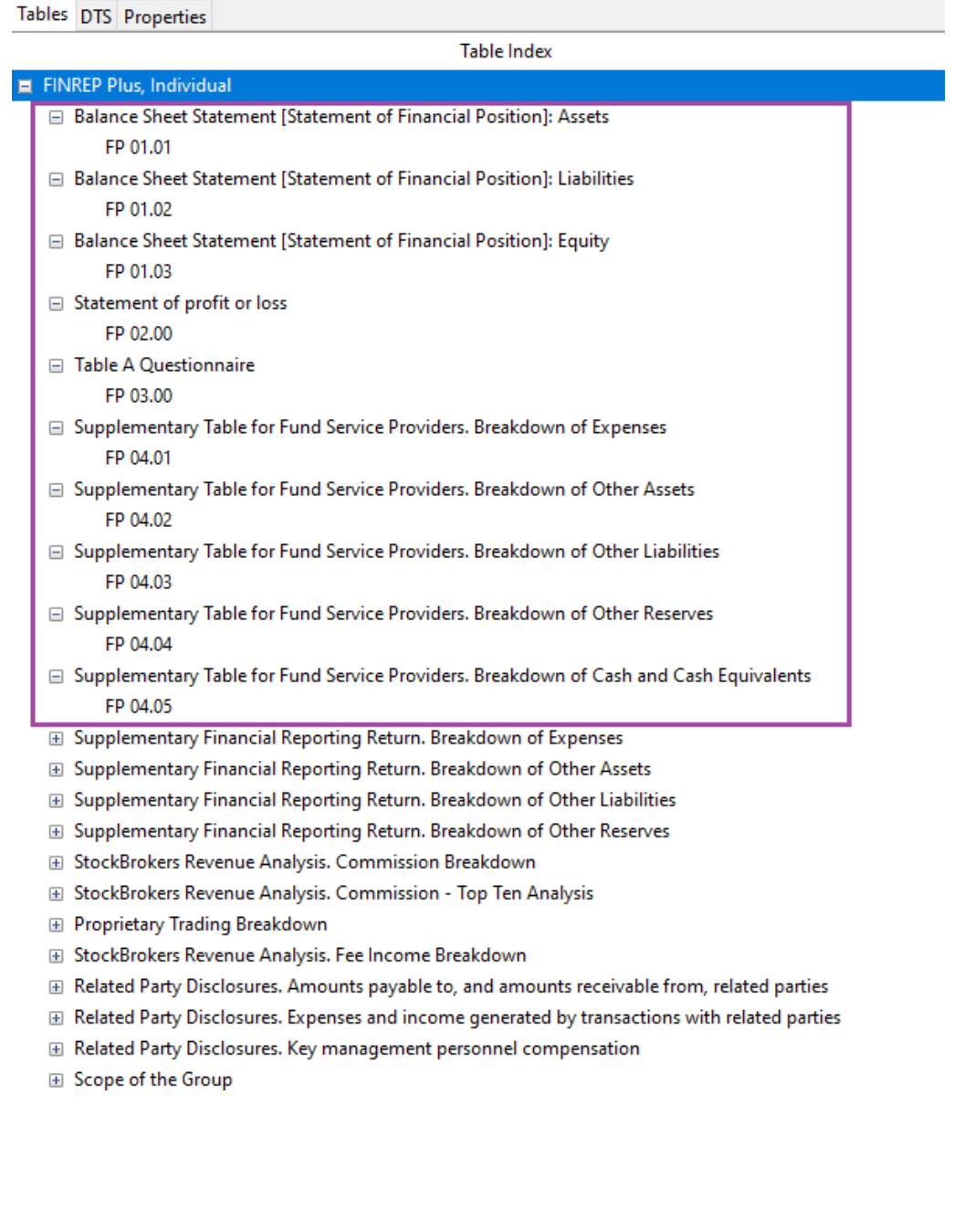

2 Administrators, AIFMs, AIF Man Co's, Depositaries & UCITS Managers

#### <span id="page-4-0"></span>**Investment firms**

For investment firms submitting the FINREP+ return, the applicable tables are highlighted in green below -

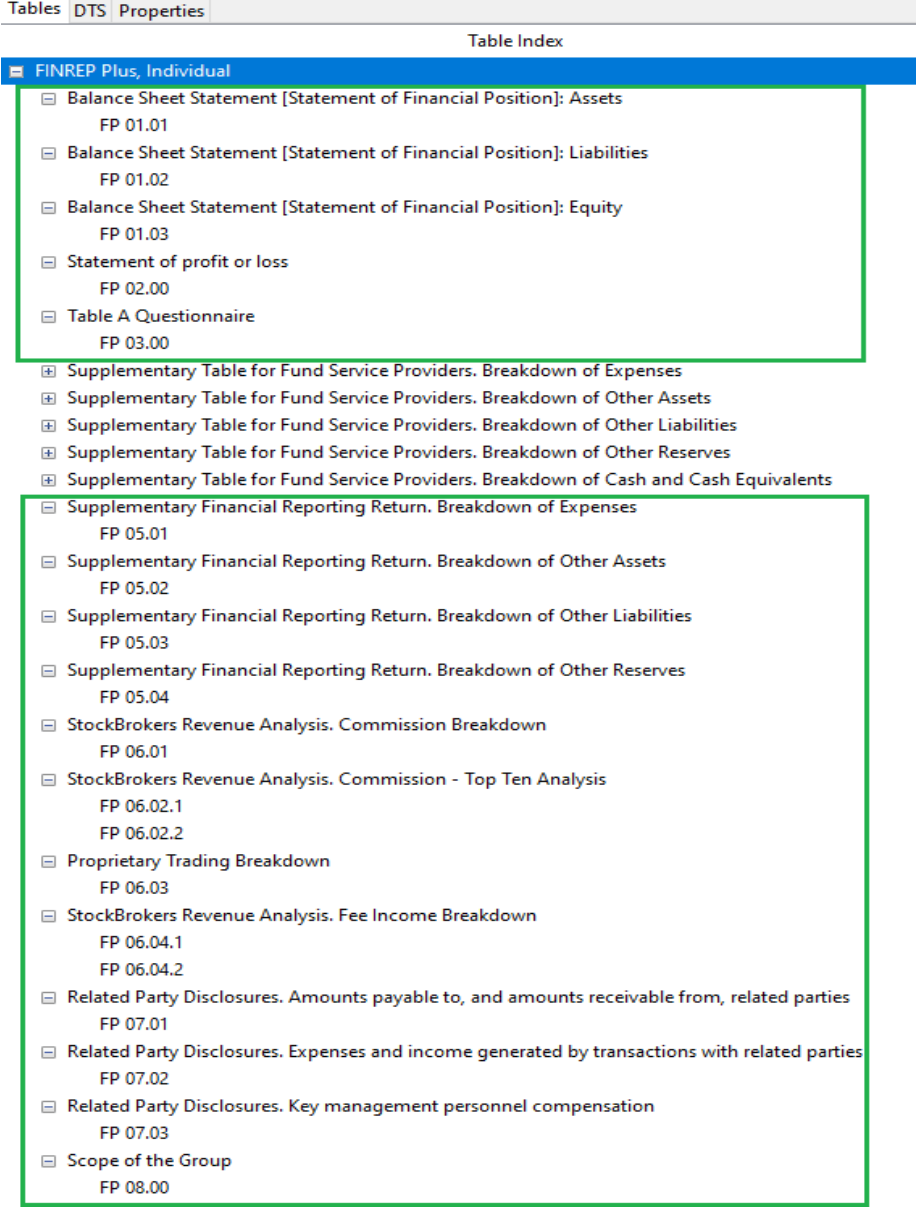

You will note that the set of tables above aligns closely to the templates your firm previously submitted via the previous version of your FINREP return. **N.B. Firms should complete the corresponding templates in the new Xbrl return as would have been completed in the previous version of the return.** Your firm will have a record of the previously submitted templates via the CBI Portal.

## <span id="page-5-0"></span>**PRISM Impact Metrics Data Report ('PIMD')**

The new PIMD return contains the following list of tables –

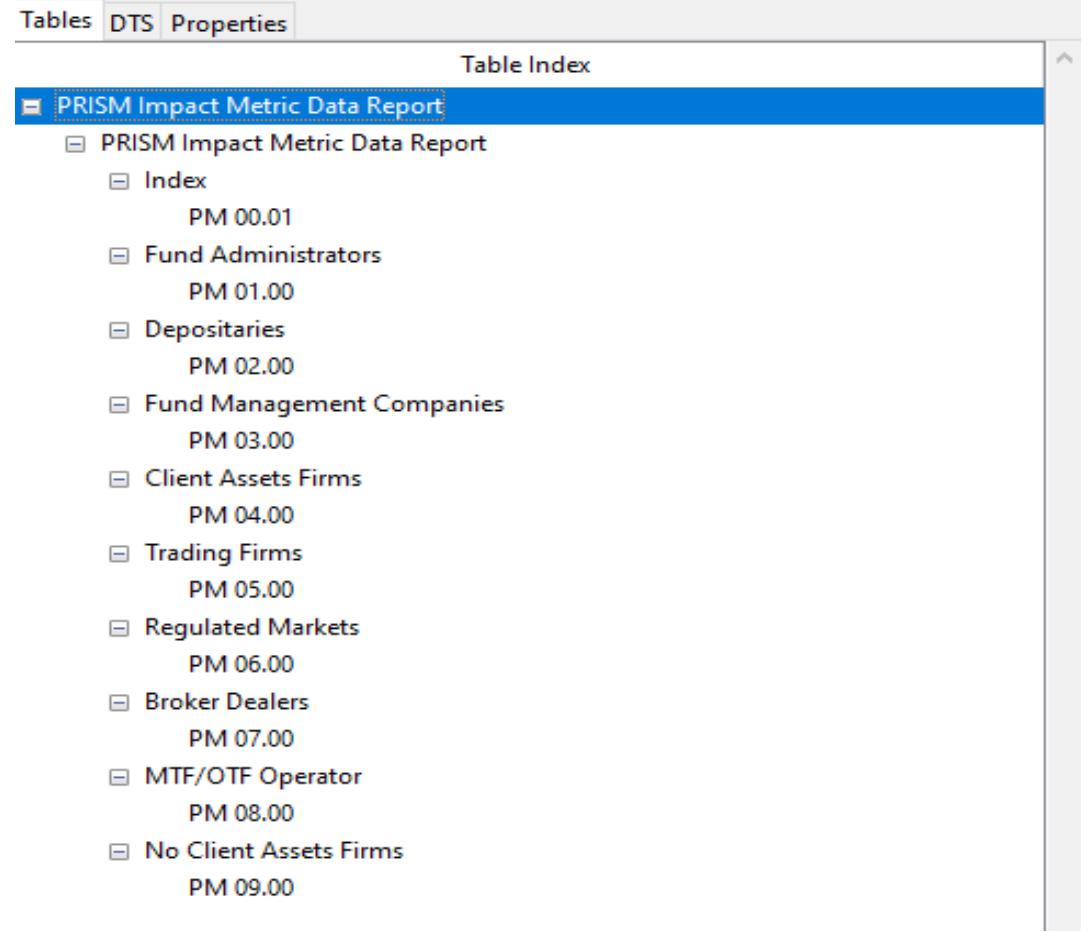

Each firm is required to complete template PM 00.01 and *one* of the remaining templates (PM 01.00 – PM 09.00). All firms witha requirement to submit the PIMD return have been allocated to one of the above models - if you are unsure as to which model your firm is allocated to please contact your Central Bank supervisory team.

## <span id="page-6-0"></span>**XBRL File Load**

## <span id="page-6-1"></span>**Navigation to the File Upload Screen**

To upload an XBRL return the User will log on to the CBI Portal with their normal user details and will be presented with the following Home Page screen -

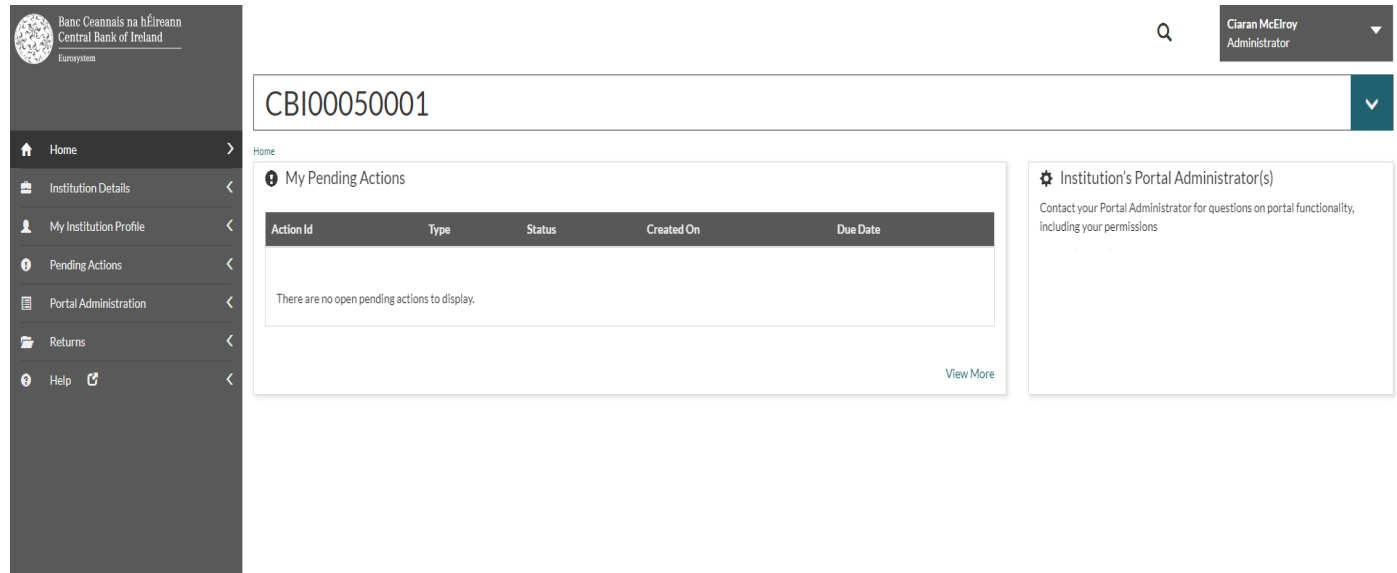

The User will select the **'Returns'** option then '**View/Edit Returns'**. The User will be presented with a list of returns types that they / their firm have permission to upload.

## <span id="page-7-0"></span>**Returns Display**

The User will be presented with the list of returns she/he has the permission to view, per below -

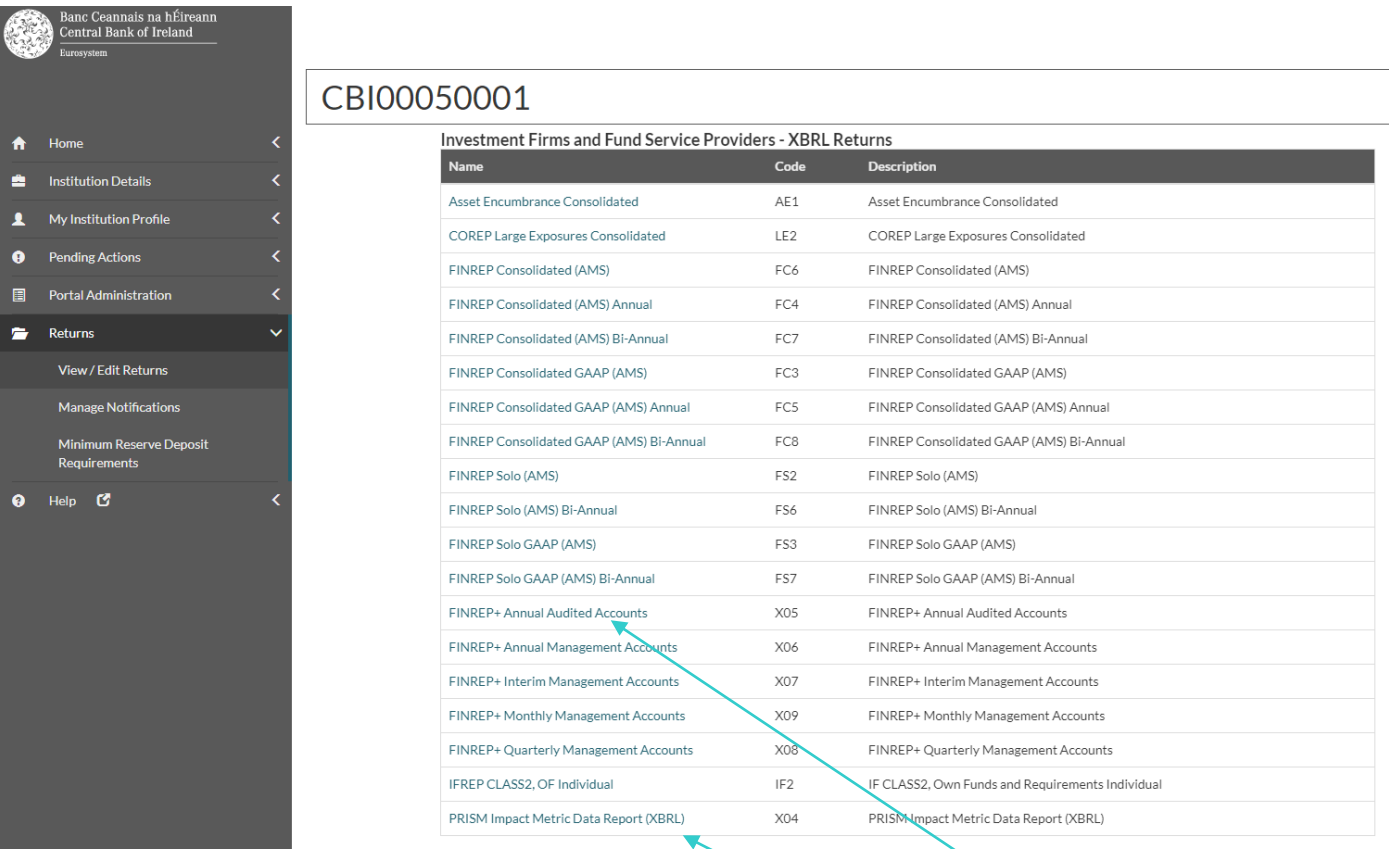

Click on return name to upload an instance of the return

The User will select the particular return for which a return instance needs to be created. When a particular return is selected, the following screen is displayed to the user -

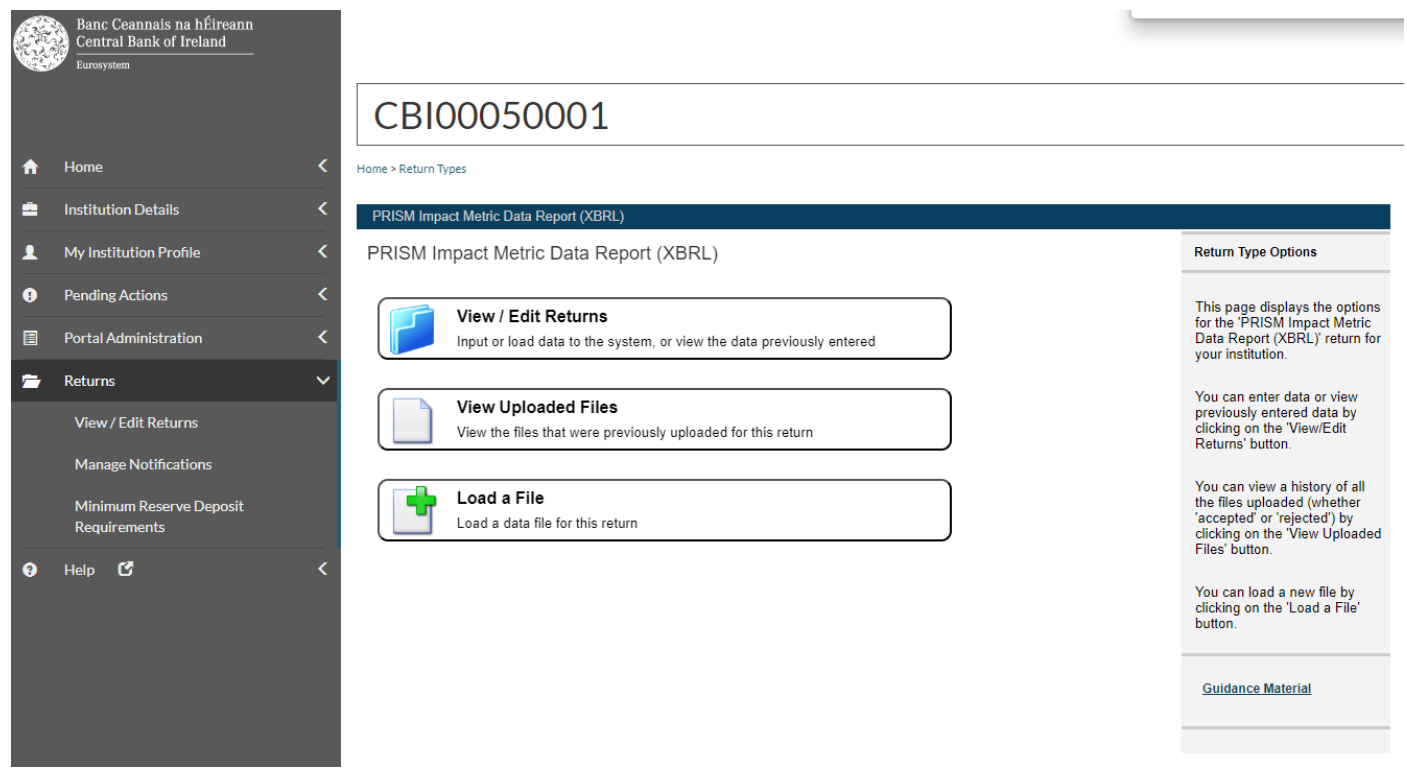

The user must then choose the **'Load a File'** option from the screen above in order to access the Load File functionality.

## <span id="page-8-0"></span>**Loading an XBRL File**

The screen below is used to commence the upload process -

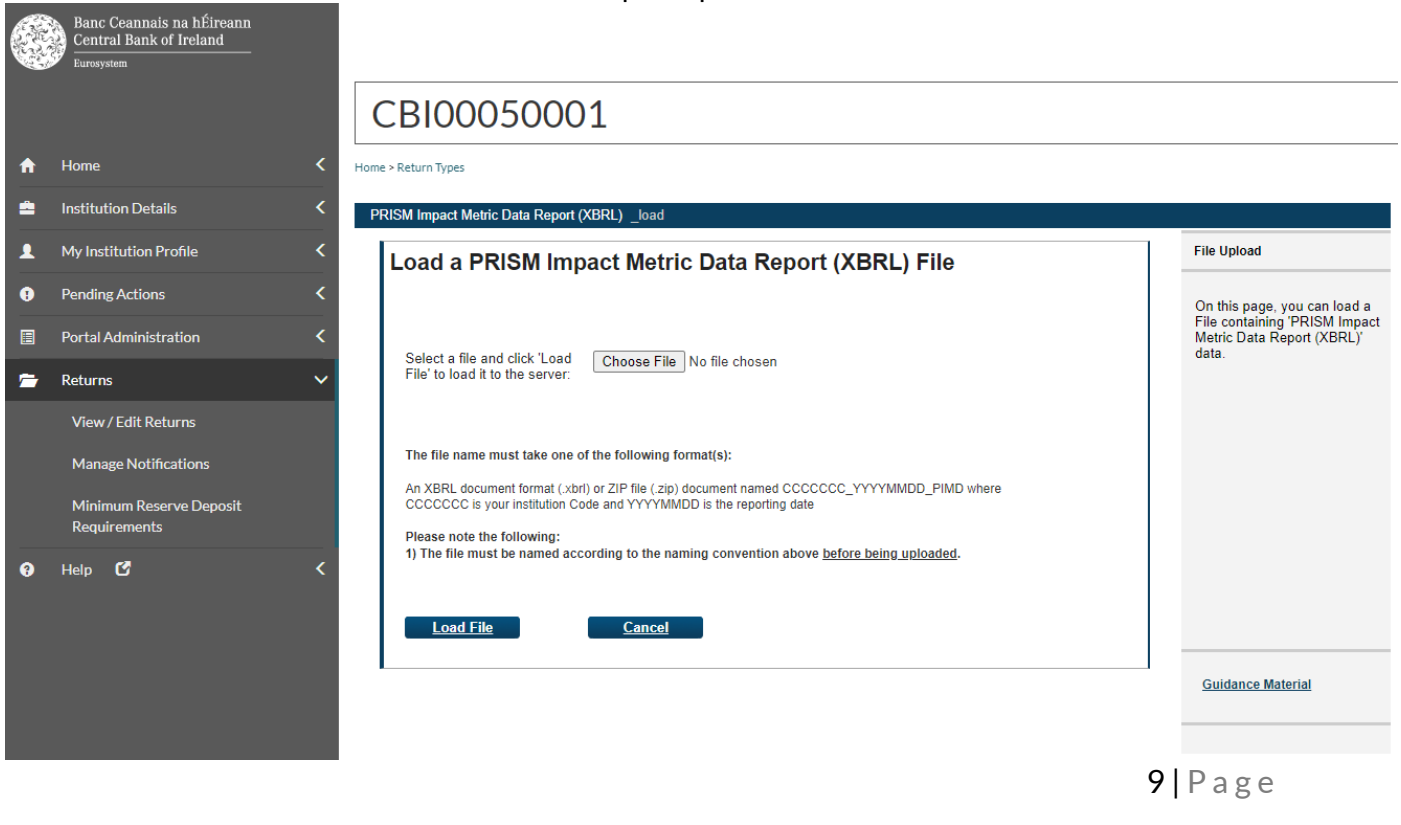

The user will select the **'Browse'** button to locate an XBRL file on their local network and once located they will choose the **'Load File'** option at the bottom of this screen. This will then kick-off the file validation process (described in Section 3 below)

#### <span id="page-9-0"></span>**XBRL File Naming Convention**

All XBRL files uploaded will follow a defined naming convention. Filenames must conform to the following naming convention -

#### CNNNNNN\_YYYYMMDD\_XXXXX\_XXXXX.xbrl

where;

- 1. CNNNNNN is the institution code (the institution code used for logging intothe CBI Portal)
- 2. YYYYMMDD is the return reporting date (not submission date) e.g.: 20210331
- 3. XXXXX\_XXXXX is the 'Return File name' on the CBI Portal (see table below)
- 4. .xbrl is the file extension.

An example of this is as follows: C123456\_20210331\_FINREP\_P\_AAA.xbrl

The list of returns included in theCBI Taxonomy 2.0 for Investment Firms and Fund Service Providers is as follows:

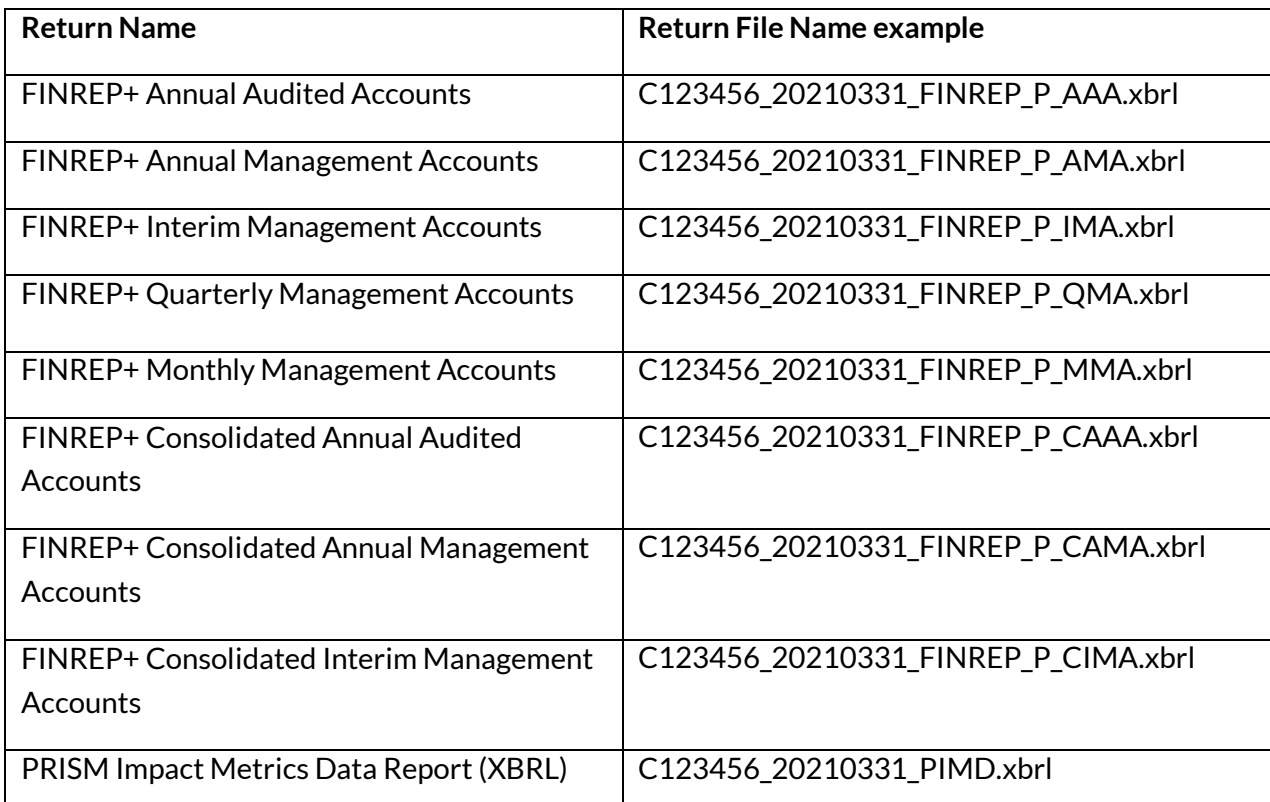

## <span id="page-10-0"></span>**XBRL File Validation**

## <span id="page-10-1"></span>**Initial Validation Checks**

On receipt of the uploaded file, a number of validation checks are performed as the file is processing. These checks are as follows -

- File Size is within permitted levels (<30MB);
- Date of file;
- A return instance exists on CBI Portal for the Reporting Date of the file;and
- File name conforms to the correct naming convention.

### <span id="page-10-2"></span>**File Size Validation**

The size of the file being submitted must be within the allowable file size limit of 30MB. Where the Xbrl file is in excess of the 30MB limit the file should be compressed before resubmission.

### <span id="page-10-3"></span>**Validation of File Date**

The reporting date contained within the filename of the file being uploaded must not be in the future. If it is, the following error message will be displayed -

![](_page_10_Picture_12.jpeg)

 $12$  | P a g e

#### <span id="page-11-0"></span>**Return Instance on CBI Portal**

A check will be made that the return 'instance' exists on the CBI Portal for the Reporting Date contained in the file name. If not, the following error message is returned -

![](_page_11_Picture_81.jpeg)

#### <span id="page-11-1"></span>**File Naming Convention**

Check that the XBRL file name is in the correct format. If not, the following error screen is returned –

![](_page_11_Picture_6.jpeg)

#### <span id="page-12-0"></span>**Filing Indicators**

Filing indicators must be included in the source code of the XBRL instance file. Without filing indicators, the business rules cannot be evaluated within the file. The following error screen is displayed when the uploaded return templates are expected but the filing indicators have not been reported in the XBRL file for the particular templates -

![](_page_12_Picture_92.jpeg)

Depending on the software used to create the Xbrl file, it *may* be required to manually insert the filing indicators into the file<sup>3</sup>. This can be done by opening the xbrl file in any standard text / source code editor (e.g. Notepad++). The below highlighted green line should exist within the file but if it is not present, it should be manually entered into the beginning of the file.

![](_page_12_Picture_93.jpeg)

<sup>3</sup> Please note that in the vast majority of cases, this course of action will not be required, as the majority of Xbrl creation tools will insert the filing indicators automatically.

The user then inserts the below list of filing indicators for the FINREP+ return if they are not already present –

![](_page_13_Picture_70.jpeg)

The same process applies for the PIMD return. Please see the below list of filing indicators applicable to the PIMD return -

```
<find:fIndicators>
   <find:filingIndicator contextRef="c-01">PM.00.01</find:filingIndicator>
   <find:filingIndicator contextRef="c-01">PM.01.00</find:filingIndicator>
   \verb|<find:fillingIndication contextRef="c-01">\verb|PM.02.00|/\verb|find:fillingIndication|><find:filingIndicator contextRef="c-01">PM.03.00</find:filingIndicator>
   <find:filingIndicator contextRef="c-01">PM.04.00</find:filingIndicator>
   <find:filingIndicator contextRef="c-01">PM.05.00</find:filingIndicator>
   <find:filingIndicator contextRef="c-01">PM.06.00</find:filingIndicator>
    <find:filingIndicator contextRef="c-01">PM.07.00</find:filingIndicator>
    <find:filingIndicator contextRef="c-01">PM.08.00</find:filingIndicator>
    <find:filingIndicator contextRef="c-01">PM.09.00</find:filingIndicator>
</find:fIndicators>
```
You will need to include all filing indicators within the file, regardless of whether there is data contained on the respective template or not. Where no data exists within a particular template, the filing indicator should be labelled as 'false'.

# <span id="page-14-0"></span>**XBRL File Processing**

### <span id="page-14-1"></span>**In-Processing Status**

Once the XBRL file has passed the above validations, it will be queued for processing. The length of time it will be queued will depend on the number of institutions uploading and validating XBRL files on the CBI Portal at the same time but an indicative time for processing will be displayed to the user.

Validation will be performed against the 'CBI Business Rules - 2021-04-21.xlsx' list contained within the CBI taxonomy package.

Once the process of validation is underway, the following screen will be displayed to the submitter with a status of **'Processing'**.

![](_page_14_Picture_58.jpeg)

## <span id="page-15-0"></span>**File Successfully Processed**

When the uploaded file has successfully passed all taxonomy validations, an e-mail will be sent to the CBI Portal Administrator of the submitting institution to inform them that the file has been processed and accepted.

A sample of the e-mail informing the submitter that the file has been processed is outlined below -

![](_page_15_Picture_4.jpeg)

This is an automatically generated message. Please do not reply to this email.

In addition, the following screen will be displayed to the file submitter on the CBI Portal indicating that the uploaded file has been accepted –

![](_page_15_Picture_110.jpeg)

### <span id="page-16-0"></span>**File Processed with Errors**

When an individual return is being processed, there is a sequence in which validation checks are executed as follows:

- XBRL Taxonomy Blocking Rules (i.e. rule breaches that cause the processing of the return instance to cease and an error report generated)
- Within Return Variance Checks (Variances that are out of tolerance range and which must be acknowledged by the submitter)

### <span id="page-16-1"></span>**Uploaded file containing XBRL Taxonomy Blocking Errors**

When the uploaded file has failed any XBRL Taxonomy Blocking Rules, file processing will stop and an email will be sent to the CBI Portal Administrator of the submitting institution to inform them that the file has been processed but rejected. A sample of the e-mail that is sent is to the Administrator is outlined in the following:

![](_page_16_Picture_7.jpeg)

The file 'C50001 20230630 PIMD.xbrl' has been processed. This file has been rejected.

For further details on the invalid records, login to the Online Reporting website.

This is an automatically generated message. Please do not reply to this email.

In addition, the following screen will be displayed to the file submitter on the CBI Portal indicating that the uploaded file has been rejected -

![](_page_17_Picture_78.jpeg)

Details of the error messages are displayed in the second half of the screen above. In order to see a detailed list of validation errors, the user must click the **'File Errors'** arrow in the screen above and this will break out into a display of errors that have beenencountered.

To view details on each of the individual errors displayed, the user must click the arrow on each individual error where additional details on the error will be displayed.

It is also possible to export detailed validations to a web page or file that can be downloaded. In order to generate this report, the user chooses the **'Export Errors'** option that is available at the bottom of a files status 'Rejected' screen. See below for screen shot and sample report in webpage format.

![](_page_18_Picture_0.jpeg)

The rejected file will sit on the CBI Portal (along with the validation errors) and can be accessed at any time.

# <span id="page-19-0"></span>**Variance Analysis & Finalising Uploaded Files**

Once a return has been successfully uploaded, accepted, processed and all blocking errors addressed, the file is ready to be finalised in advance of being signed-off.

VarianceAnalysis checks will be performed as part ofthe finalising routine and all variances must be explained in advance of the return instance being finalised.

## <span id="page-19-1"></span>**Variance Analysis Explanation**

The CBI Portal contains a 'Variance Analysis' solution that compares returns period on period and requires institutions to explain variances that exceed a certain percentage and threshold.

**N.B. The returns for the previous reporting period must be signed-off before the returns for the subsequent reporting period and the variance analysis explanations template can be finalised and signed-off.**

The following FINREP+ templates are covered by Variance Analysis:

### **FINREP+**

- FP 01.01 Balance Sheet Statement [Statement of Financial Position]: Assets
- FP 01.02 Balance Sheet Statement [Statement of Financial Position]:Liabilities
- FP 01.03 Balance Sheet Statement [Statement of Financial Position]:Equity
- FP 02.00 Statement of profit or loss

An explanation is required in relation to all templates listed above where there is a positive or negative variance of greater than or equal to 20%.

### <span id="page-19-2"></span>**Finalising a Return**

The following steps must be taken when 'Finalising' a valid return i.e. it has passed all blocking rules.

To access a return to be Finalised, choose the return to be updated and click the **'View / Edit Returns'** option from within this return view –

![](_page_20_Picture_60.jpeg)

The individual files loaded for that return instance are displayed as a list. The user must click on the return instance that is required to be Finalised. When this is done, the following screen is displayed with the Finalise button displayed.

![](_page_20_Picture_61.jpeg)

If there are variances between this instance of the return and the previous instance of the return, these are highlighted on the Variance Analysis Report (a link to which is displayed on this screen). Variances must be addressed before the return can be finalised.

![](_page_21_Picture_2.jpeg)

## CBI00050001

Home > Return Types

FINREP+ Quarterly Management Accounts Returns > 31-May-2023

FINREP+ Quarterly Management Accounts, 31-May-2023 - Sections

![](_page_21_Picture_69.jpeg)

When the link to the Variance Analysis Report is pressed the screen below is displayed -

![](_page_21_Picture_70.jpeg)

### CBI00050001

Home > Return Types

![](_page_21_Picture_71.jpeg)

The Previous and Current values for the data point as well as the variance in actual and percentage terms are displayed. The user must enter an explanation for each of the variances listed. If this is not done the following screen – highlighting where no variance explanation has been entered – is displayed.

![](_page_22_Picture_113.jpeg)

If the user saves the Variance Analysis report without completing all fields, they will be allowed to do so, however they will not be allowed to finalise the return. Once theVariance Analysis report is fully completed, the user will be allowed to save it without errors. The user can then proceed to finalise the file, when both sections appear as 'Valid' per below -

![](_page_22_Picture_4.jpeg)

## CBI00050001

Home > Return Types

FINREP+ Quarterly Management Accounts Returns > 31-May-2023

#### FINREP+ Quarterly Management Accounts, 31-May-2023 - Sections

![](_page_22_Picture_114.jpeg)

Once successfully finalised, the return is now ready to be signed off. Note that the person that signs off the return must be a different user to the one who finalises the return. The user within the firm who Signs-Off returns will log in with their credentials and only this person will be able to access the Sign-Off functionality.

![](_page_23_Picture_2.jpeg)

## CBI00050001

Home > Return Types

#### FINREP+ Quarterly Management Accounts Returns > 31-May-2023

#### FINREP+ Quarterly Management Accounts, 31-May-2023 - Sections

![](_page_23_Picture_98.jpeg)

Sign-Off

Once the user clicks the 'Sign-Off' button, they will be presented with a Declaration page whereby they will be required to confirm to the best of their knowledge that the information contained within the return is complete and correct. This is done by checking a box on the sign-off screen that is presented to the user as per below -

![](_page_24_Picture_2.jpeg)

Once the box has been ticked and the Sign-Off Return button has been pressed, the user will be presented with the following sign off confirmation -

![](_page_24_Picture_4.jpeg)

## The user who has signed off the return will also receive a confirmation via email -

![](_page_25_Picture_21.jpeg)

26 | P a g e

## <span id="page-26-0"></span>**Appendix 1**

Please be aware of the following XBRL considerations when completing your files:

- i. Value of numbers always in units (one thousand Euros -> 1000).
- ii. Mandatory date format: YYYY-MM-DD
- iii. "Yes/No" elements are "True/False" elements in alignment with EBA/EIOPA practices.
- iv. Percentage notation: 1% -> 0.01, 10% -> 0.10, 100% -> 1.0

**T**: +353 (0)1 224 6000 **E**[: xxx@centralbank.ie](mailto:xxx@centralbank.ie) [www.centralbank.ie](http://www.centralbank.ie/)

![](_page_27_Picture_1.jpeg)

Banc Ceannais na hÉireann Central Bank of Ireland